# **HD Cloud Camera**

Quick Installation Guide

Thanks for using our Cloud camera Please follow the steps for installation

# 1. Product structures Diagram (Indoor series)

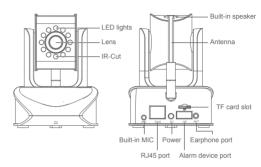

# 2. Connect device

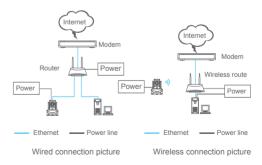

Notes: On Wi-Fi condition, the router must be wireless router.

# 3. Binding Settings for the phone

First Step, connect IP camera with power supply. Second Step, download and install APP for mobile phones.

- Two ways can be used.
- 1. Search "NVSIP" in App Store (for iOS) or in Google play (for Android).
- 2. Or scan QR code as below.

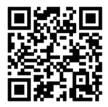

Third step, register and bind email (take App for Android phone as an example)

#### Note:

bundle valid email at the time of registration, you can retrieve password through the email when you forget.

# 4. Add device

## 4.1 Add via sound wave

Click "Add by sound wave", and set step by step according to tips.

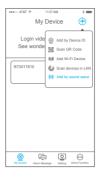

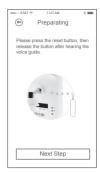

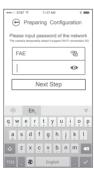

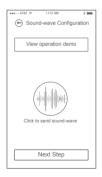

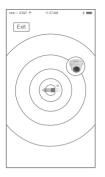

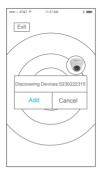

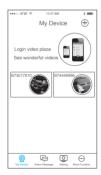

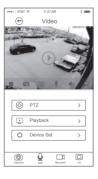

## Notes:

- 1.If you want reconfigure wireless network when device connection with wireless,please click "RESET" button for 10s (if device support audio, it will be ok after hearing "device reset").
- 2. The android app sound wave configuration steps are similar to the iOS app ,refer to configuration steps as described above.
- 4.2 Add via wireless configuration
- 4.2.1 Add via wireless configuration Android client-end Click "Add Wi-Fi Device", and set step by step according to tips.

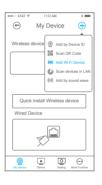

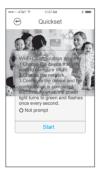

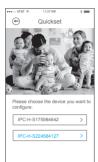

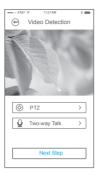

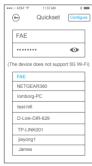

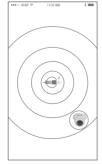

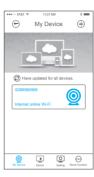

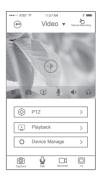

## Note:

If you want reconfigure wireless network when device connection with wireless, please click "RESET" button for 10s ( if device support audio, it will be ok after hearing "device reset").

#### 4 2 2 IOS client-end

When adding device through wireless, need to connect the device as signal, steps as follows:

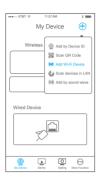

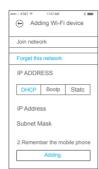

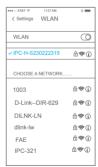

#### Note:

the third picture, as shown on the above , when adding device input device password : 12345678.

Device setting will be opened after login the APP. Steps as below:

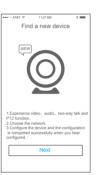

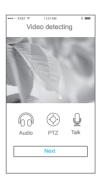

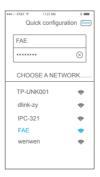

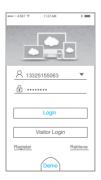

When login the App, it shall remind the user to add a new device and follow the steps to add the device.

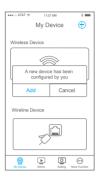

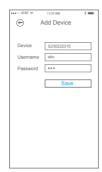

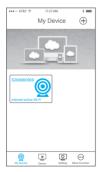

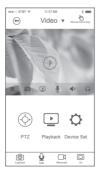

# 4.3 Add by Device ID

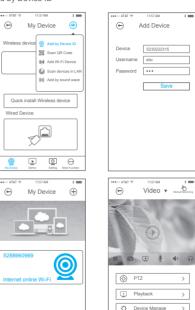

#### Notes:

₽

 On the interface of My Device, slide to find the device, check Device online or not and click the device icon to see the video.

0

2. The iOS App operation steps are similar with Android operation.

## 4.4 Scan and Add Devices in LAN

Click + button at the top-right of the main interface and choose" Scan devices in LAN".

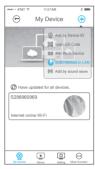

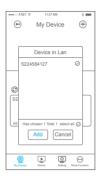

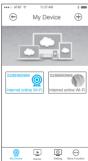

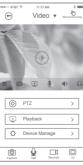

## Notes:

- 1.Make sure the camera and smart phone are connected in the same LAN (Local Area Network), and has not been added.
- 2.The android app "Scan devices in LAN" configuration steps are similar to the iOS app, refer to configuration steps as described above.
- 5. Appendix: Maintenance & Maintenance Instructions
- Check the leak-proofness of the camera regularly, it is related to the camera and dust-proof performance.
- Please regularly check whether there is water in the camera, water can lead to hardware short circuit.
- 3. Check the circuit regularly to prevent loosen and aging.
- Don't install the camera near the air outlet of air conditioner, in this
  case, the lens will be with fog because of water vapor condensing.
- 5. If condition permits, please regularly restart the camera.
- The camera should correctly grounding, in order to avoid the damage caused by thunder stroke, etc.
- 7. Clean the dust regularly, for camera body, shield, etc. need uninstalled and thoroughly clean the dust, then use alcohol to clean the lens, adjust the clarity to avoid the dust inhaled into the camera body because of camera running, static electricity, etc. factors and ensure normal running of the camera.
- 8. Check camera parts regularly, change and maintain the aging parts in time
- Optimize the system regularly, arrange the network request ( for example, bandwidth, ip address limits, etc.) reasonably.

#### Notes:

- App Store and iPhone are registered trademarks of Apple, Inc. Android is registered trademarks of Google, Inc. Certain other product names, brand names, and company names may be trademarks or designations of their respective owners.
- There are may be some differences due to product or App update, if so please take the real product and latest App as standard.

#### FAQ:

- Why the configuration by sound wave failed?
   Answer: It can be checked from following reasons.
- ① The speaker of smart phone maybe too far from the MIC of the camera, the sound from the speaker of the smart phone maybe too low or the surroundings is too noisy. These shall cause that the camera can't receive the sound wave.
- ② The password for the Wi-Fi network is wrong; please pay attention that the password for the Wi-Fi network should be less than 16 characters.
- 3 The signal of the Wi-Fi network is too weak.
- Why the alarm photo and video can't be received on smart phone?Answer: It can be checked from following reasons.
- ① Check if the TF card has been inserted into the TF card slot. Alarm photo or video can't be received if there is no TF card.
- ② Please check if the alarm recording function has been enabled on the top right of the video viewing interface. The default is manual recording; please touch the icon to switch to Alarm recording function.
- 3. How to use TF card to record and view? Answer: Insert the TF card (up to 64GB) into the TF card slot of the camera, model H210, H411, etc. shall start recording automatically. Recording clips can be viewed through PC or smart phone. You can also take out the TF card to view on PC using relative player software

#### Note:

The device should be power off when inserting or taking our TF card.

- 4. The camera has no RJ45 port, how to connect it to network and remote view the video?
  - Answer: For Wi-Fi device, it just needs to configure the camera to Wi-Fi network, two ways can be used. One is: Add by sound wave.

    The other is: Add Wi-Fi device. Both ways can be chosen when clicking the "+" icon on the top right the APP main interface.
- 5. How to make the video more fluent when the network is not very good? When the video is not fluent due to network not good, video fluency can be improved by reducing the stream. The video stream can be reduced on the Video interface in the App. Steps: Video->Stream ->Fluent